# 配置RV110W的時間設定

#### 目標 Ī

時間設定允許使用者自動或手動更改路由器上的時間並記錄夏令時(DTS)。 本文的目的是解 釋如何在RV110W上配置時間設定。

## 適用裝置 i<br>I

·RV110W

### 程式步驟 Ĵ

步驟1.使用Web配置實用程式選擇Administration > Time Settings。將開啟*時間設定*頁面:

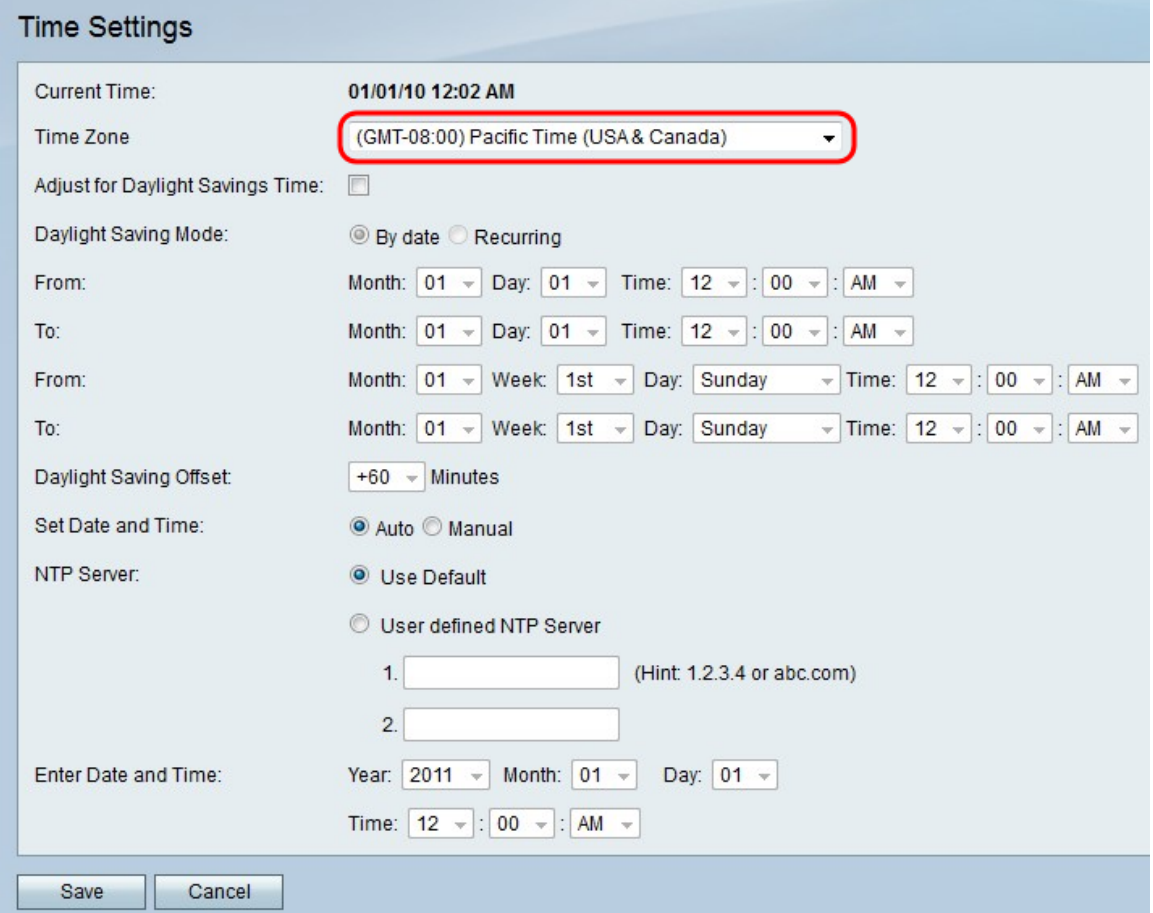

步驟2.從Time Zone欄位的下拉選單中選擇時區。

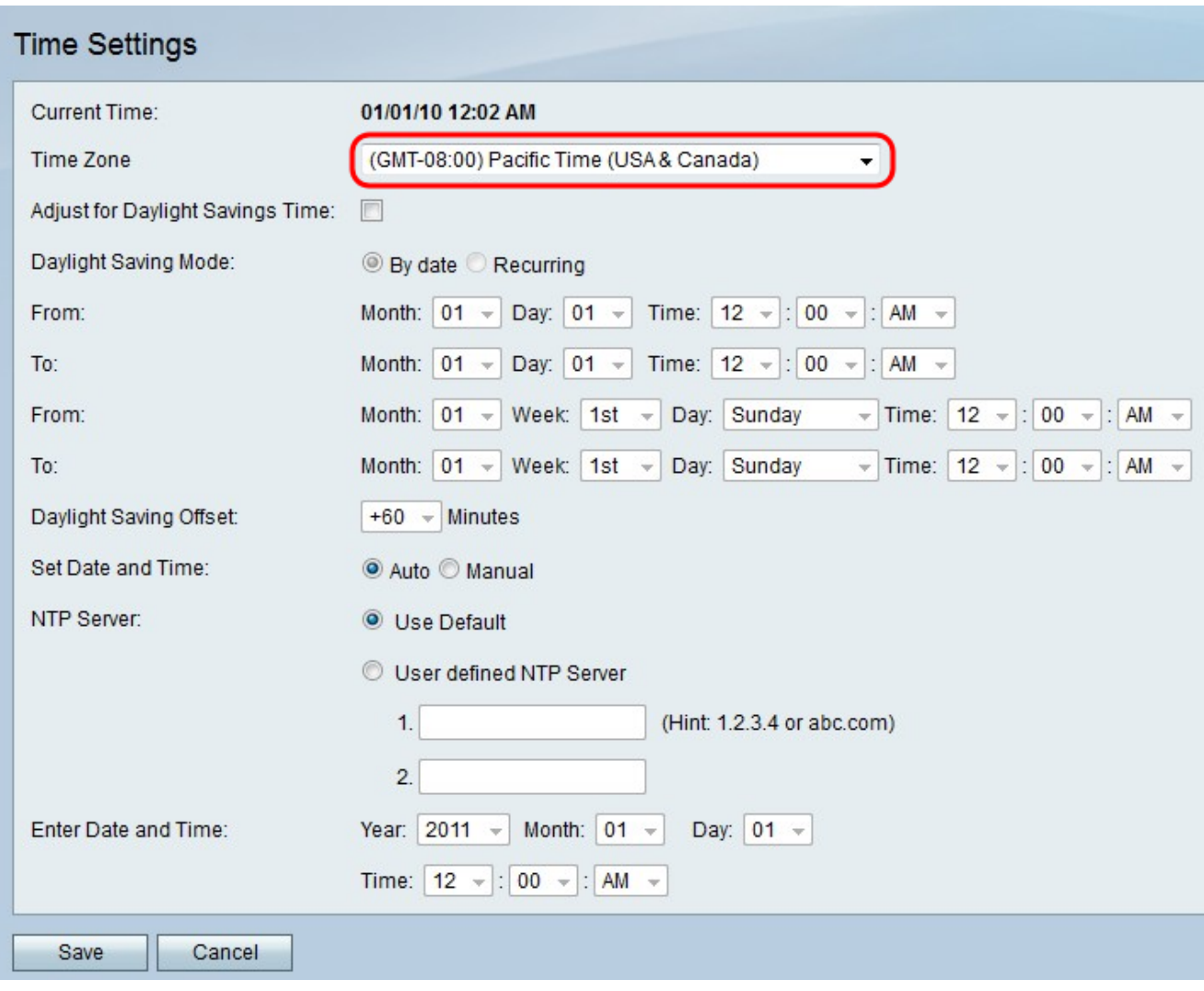

## 自動設定時間

此功能允許使用者使用夏令時選項自動調整時間。

步驟1.按一下Set Date and Time 欄位中的Auto單選按鈕。

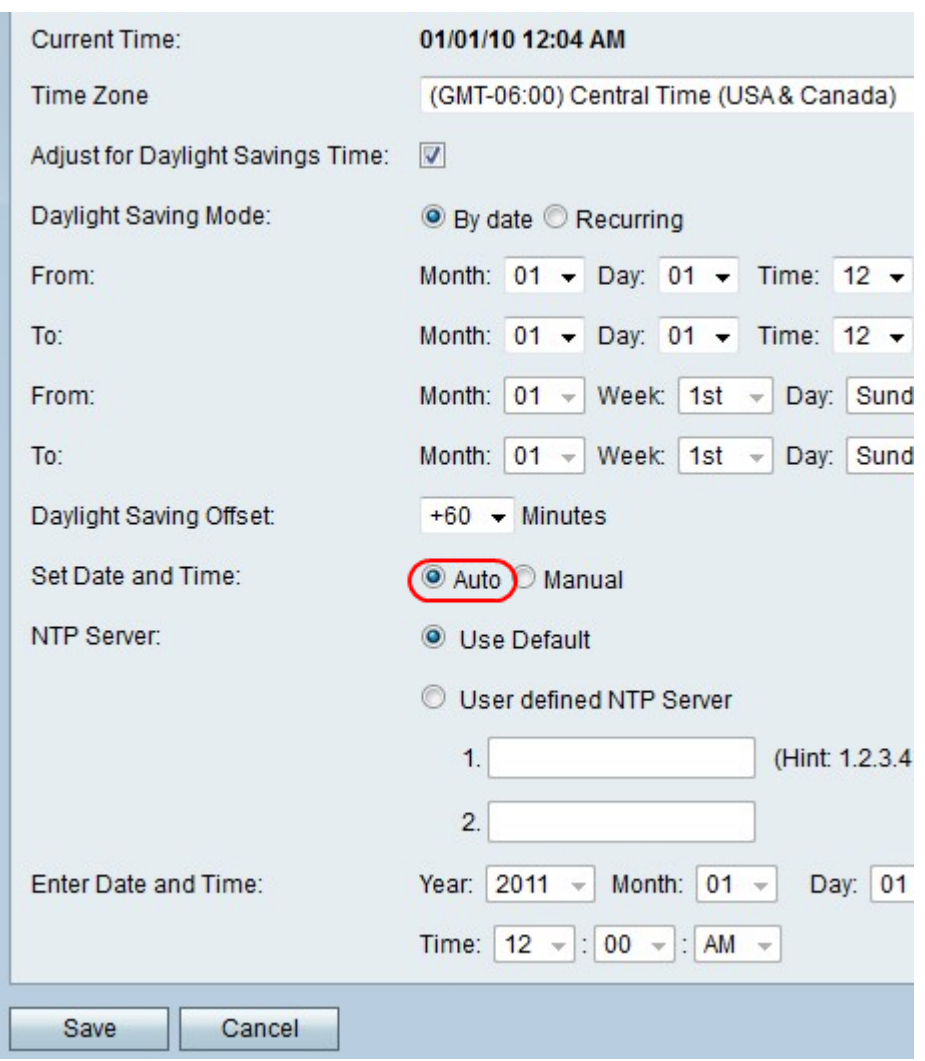

步驟2.在Adjust for Daylight Savings Time欄位中選中覈取方塊以啟用DTS。

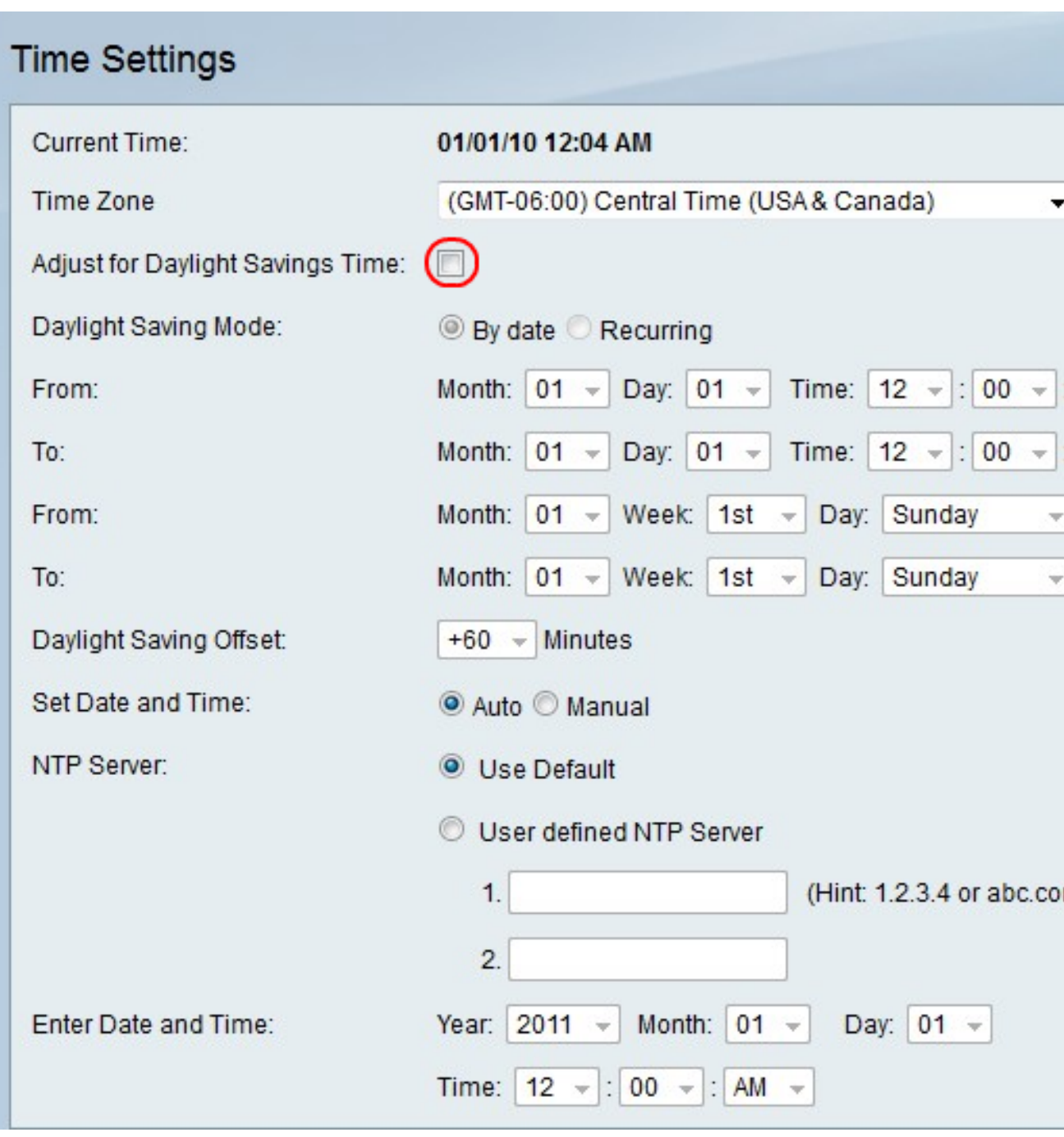

步驟3.按一下所需的DTS選項的單選按鈕。選項如下:

• 按日期 — 將DTS設定為在兩個特定日期之間發生。

• Recurring — 將DTS設定為在兩個不同月份的兩天之間(即3月的第一個星期日)。

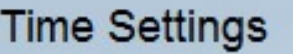

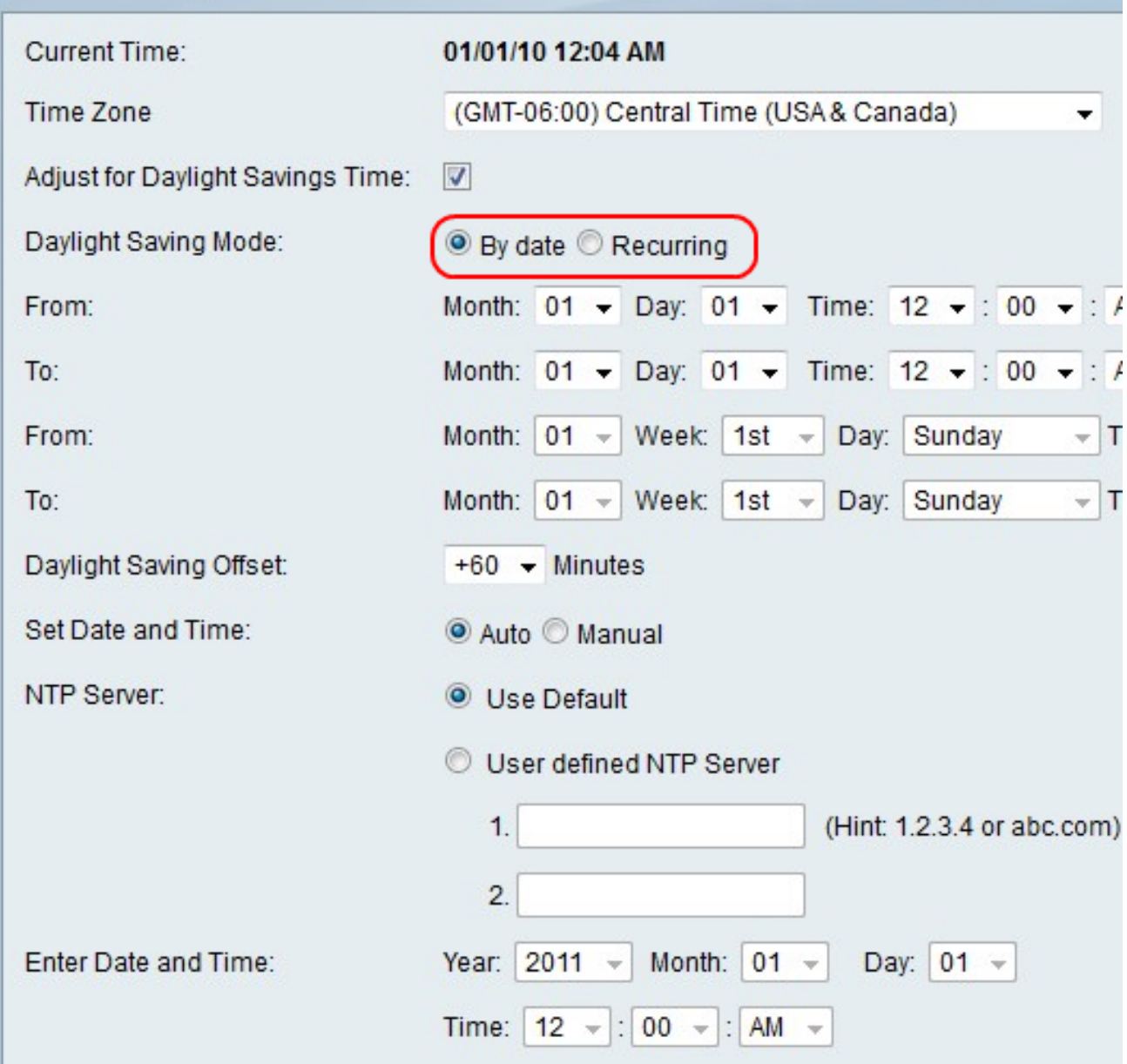

#### 註:如果選擇Recurring單選按鈕,請跳至步驟5。

步驟4.如果選擇「按日期」單選按鈕,請在「自」行的「月」、「日」和「時間」欄位中設定 所需的開始日期和時間。然後在「到」行中的「月」、「日」和「時間」字段中設置結束日期 *和*時間。

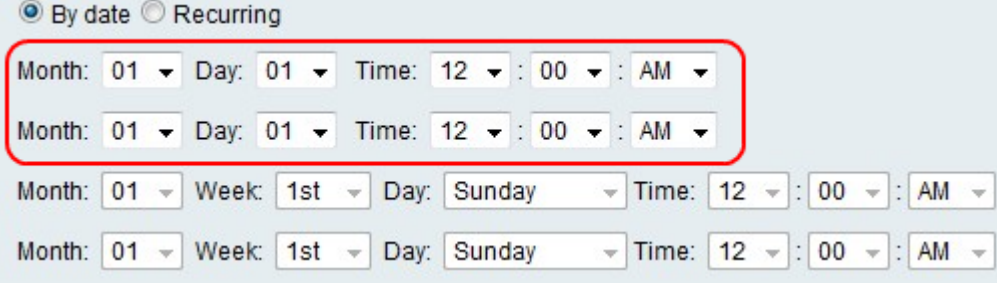

步驟5.如果選擇「**Recurring**」單選按鈕,請在「*自*」行的「*月」、「週」、「日」和「時間* 」欄位中設定所需的開始日期和時間。然後在「至」行的「*月*」、「*週」、「日」和「時*間」 欄位中設定結束日期和時間。

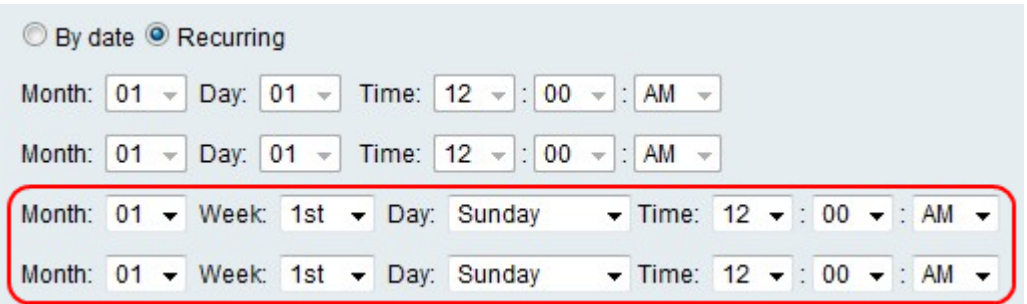

步驟6.從Daylight Saving Offset欄位的下拉選單中選擇DTS應偏移當前時間的分鐘數。

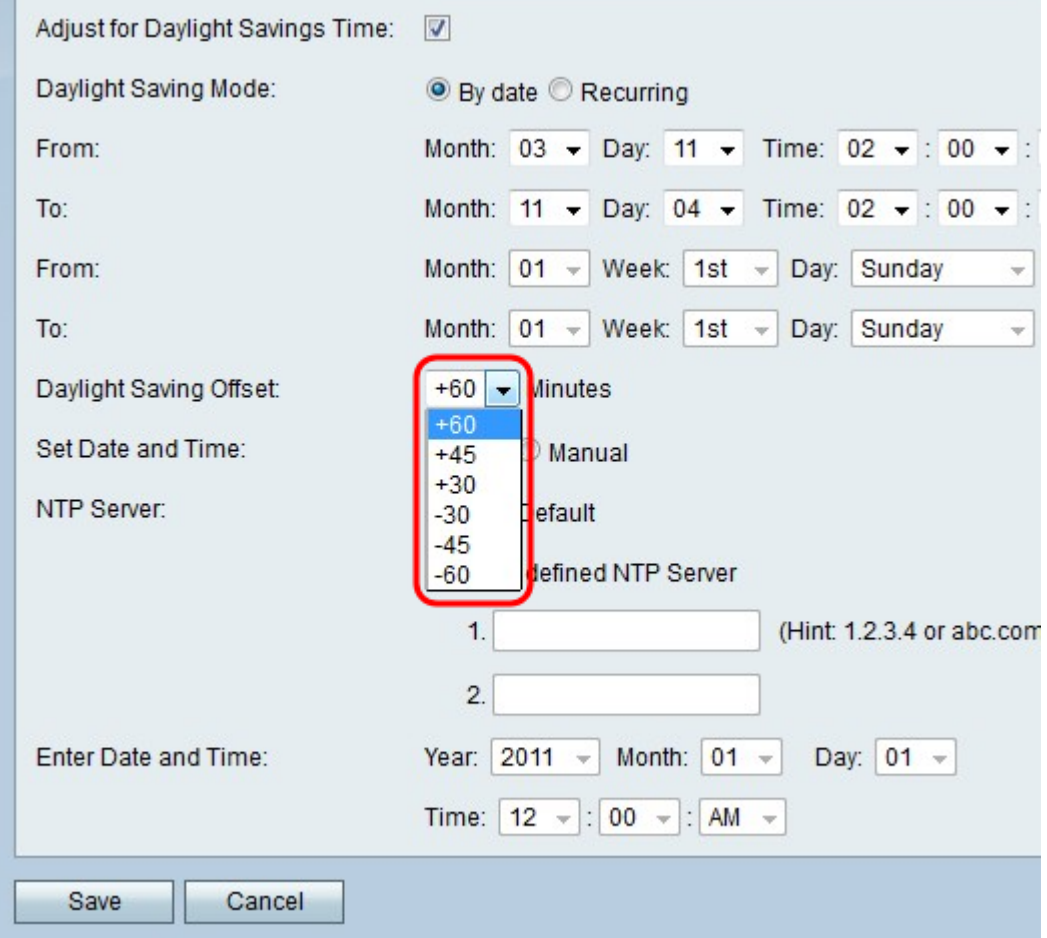

步驟7.在NTP Server欄位中點選所需選項的單選按鈕。選項如下:

- 使用預設值 使用預設的網路時間協定伺服器設定時鐘。
- 使用者定義的NTP伺服器 手動輸入網路時間協定伺服器。

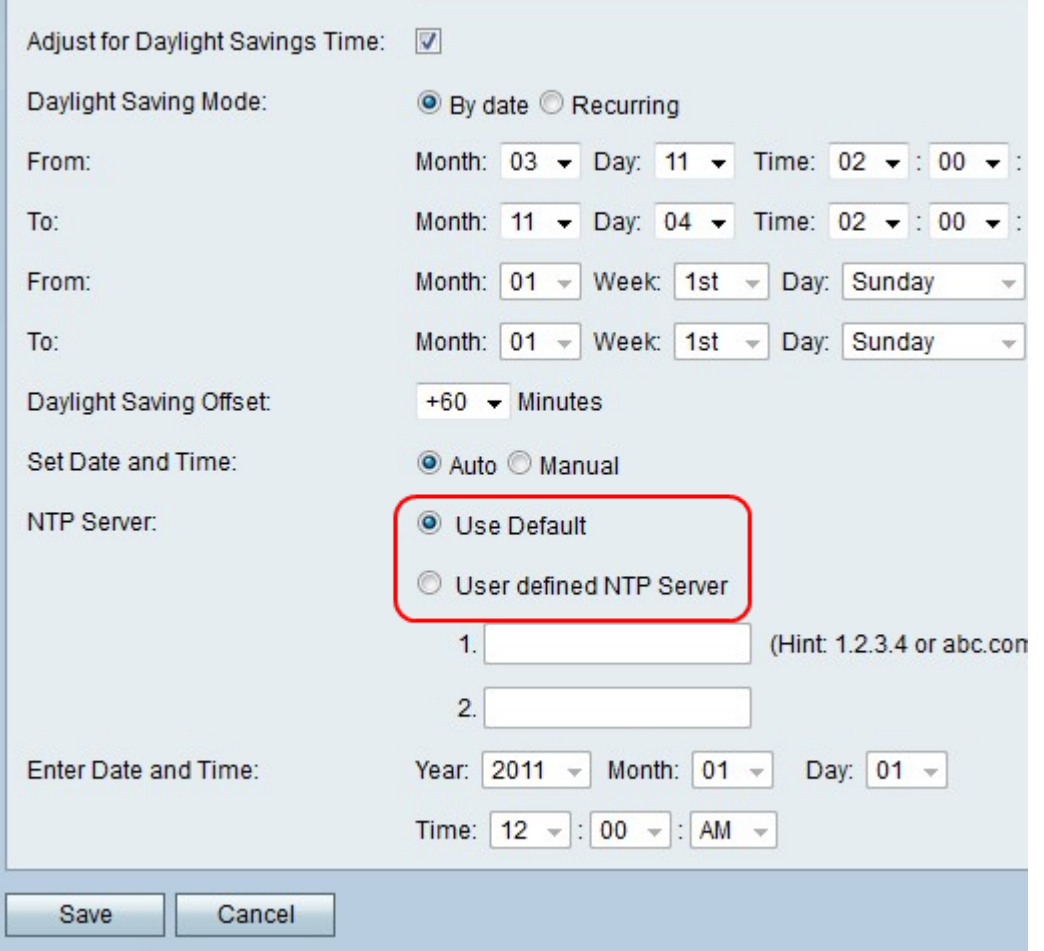

附註:如果按一下使用者定義的NTP伺服器單選按鈕,請在1和2欄位中輸入一個或兩個IP地 址或網站名稱以設定時鐘。

步驟8.按一下Save儲存更改,或按一下Cancel放棄更改。

#### 手動設定時間

此功能允許使用者手動設定時間。

步驟1.按一下Set Date and Time 欄位中的Manual單選按鈕。

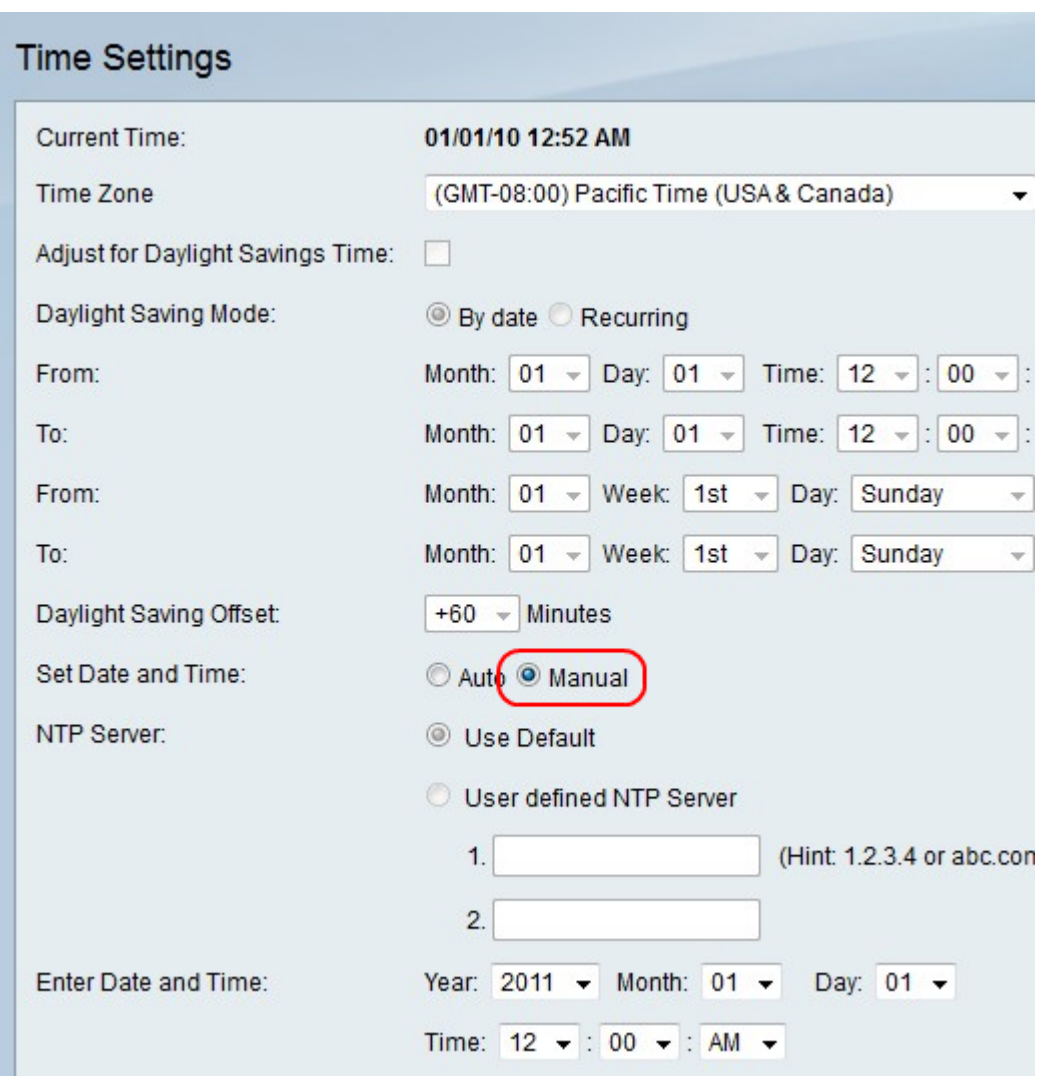

步驟2.在「輸入日期和時間」行的年、月、日和時間欄位中選擇所需的日期和時間。

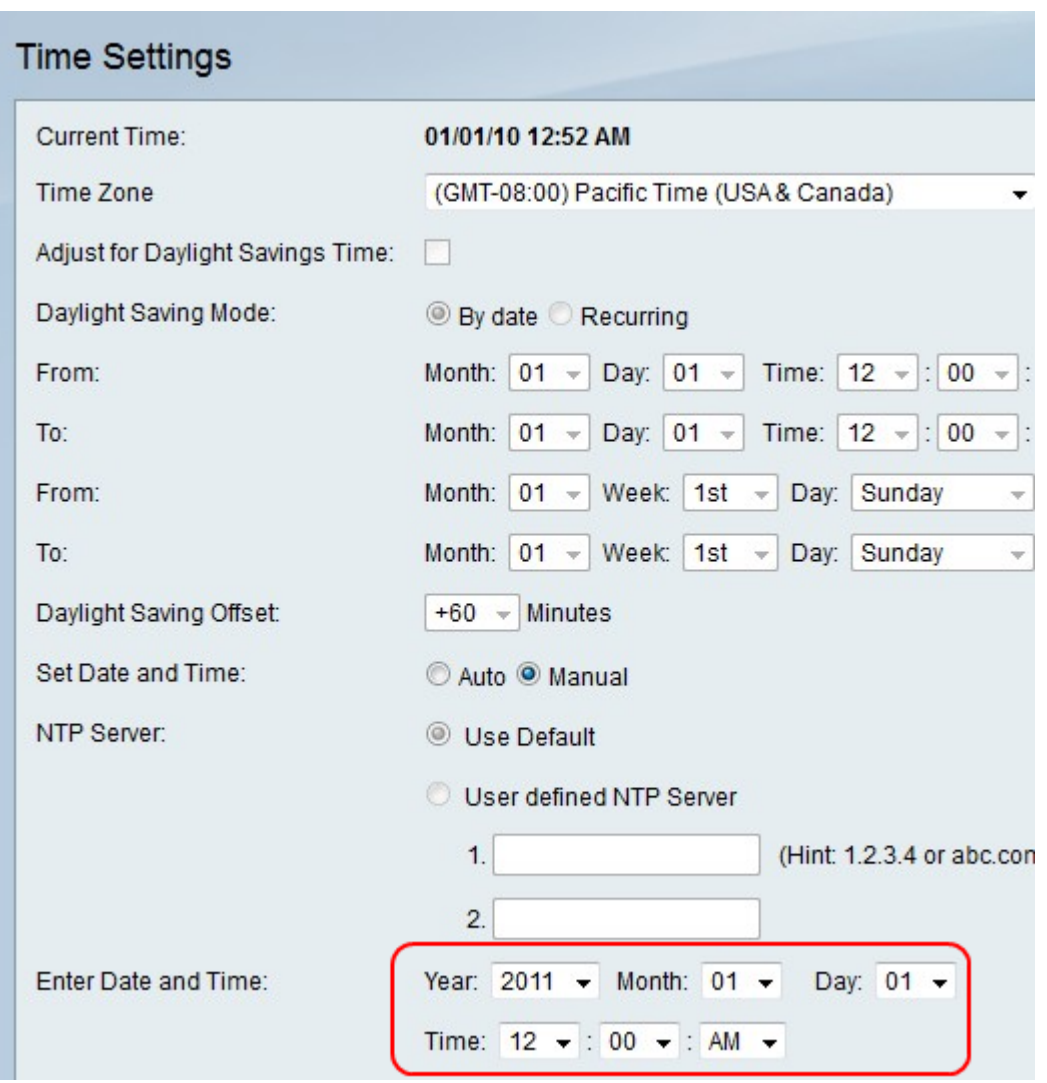

步驟3.按一下Save儲存更改,或按一下Cancel放棄更改。